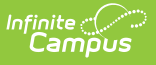

## **FRYSC Group Program Participation Wizard (Kentucky)**

Last Modified on 10/21/2024 8:22 am CDT

Add [Students](http://kb.infinitecampus.com/#add-students-to-a-frysc-group-program) to a FRYSC Group Program | Delete [Students](http://kb.infinitecampus.com/#delete-students-from-a-frysc-group-program) from a FRYSC Group Program | Verify a FRYSC Program was [Added/Deleted](http://kb.infinitecampus.com/#verify-a-frysc-program-was-added/deleted)

Tool Search: FRYSC Group Program Participation Wizard

The FRYSC Group Program Participation Wizard allows users to mass add or delete students from a FRYSC program.

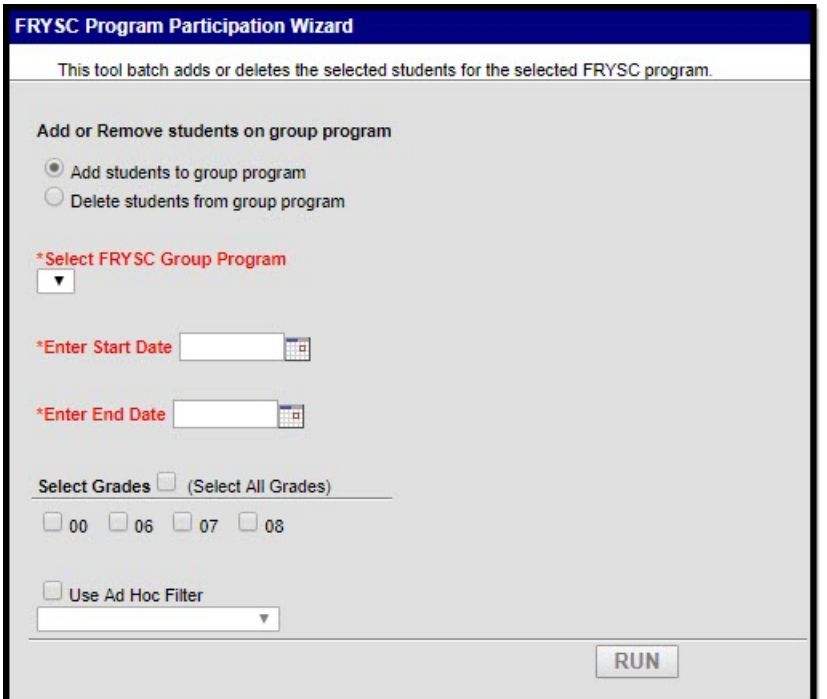

Image 1: FRYSC Program Participation Wizard

## **Add Students to a FRYSC Group Program**

Users can add students en masse to a FRYSC group program using the **Add student to group program** option.

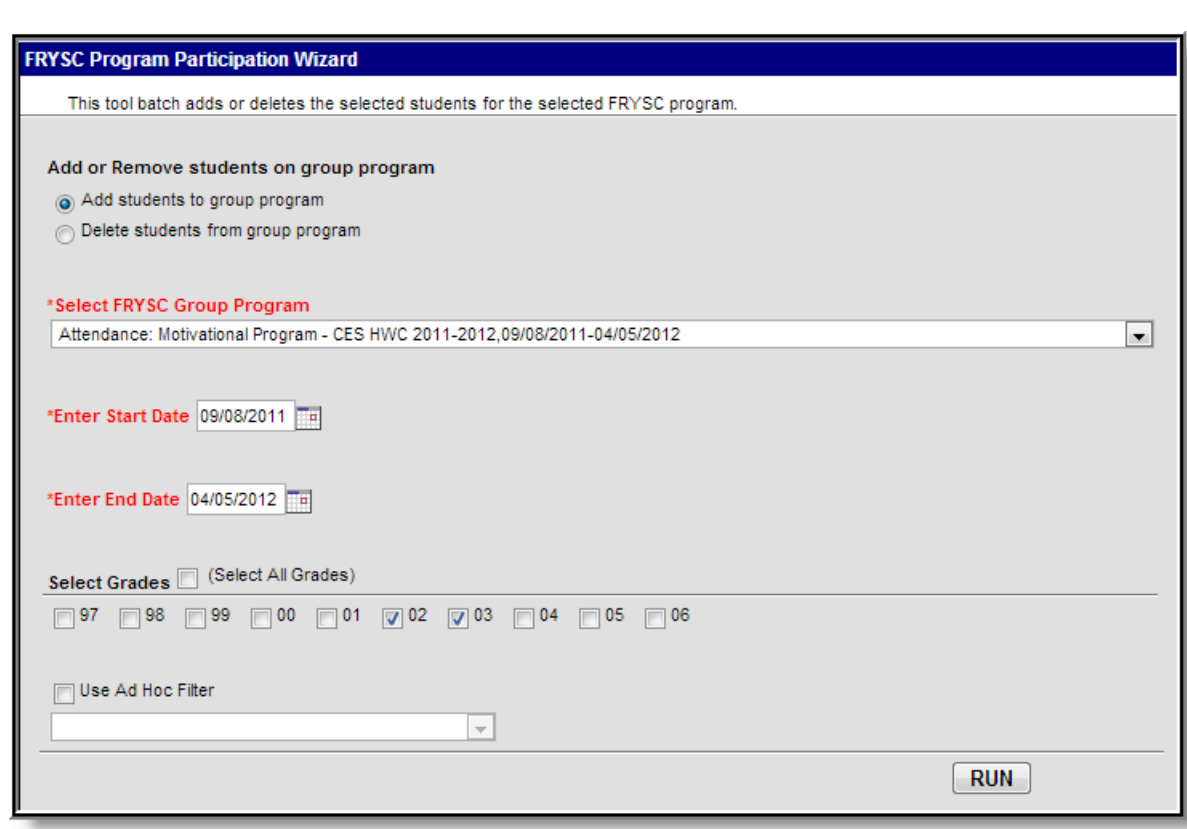

Image 2: Add Students to <sup>a</sup> FRYSC Program

- 1. Select the **Add students to group program** radio button.
- 2. Select the **FRYSC Group Program** from which students will be added.
- 3. Enter the **Start Date** of the program.

The start date is defaulted to the start of the program as entered on the FRYSC Program editor. This date can be modified if needed; however, the start date must be on or after the group program start date.

If a student's enrollment does not overlap the group program, but the Time Period for the program is selected as "07: Winter Break" or "09: Summer Break", the student will be enrolled in the program for the dates specified on the FRYSC tab.

Non-Summer/Winter time frame programs require enrollment dates which overlap the group program dates by at least one day.

4. Enter the **End Date** of the program.

The end date is defaulted to the end of the program as entered on the FRYSC Program editor. This date can be modified if needed; however, the end date must be on or before the group program end date.

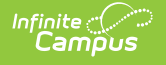

5. Select the **Grade Levels** of the students involved in the program.

If all students in all grade levels have the same program, mark the **Select All Grades** checkbox. The grade levels listed on the wizard are only those grade levels that are in the selected school in the Campus toolbar.

- 6. An ad hoc filter may used for adding the selected program to a select group of students. To use an ad hoc filter instead of a grade level, select the **Use Ad hoc Filter** checkbox and select the filter from the dropdown list.
- 7. Click the **Run** button to add the selected program to student FRYSC tabs. When the process is complete, a pop-up message will appear indicating how many students were added to the program (see Image 3).

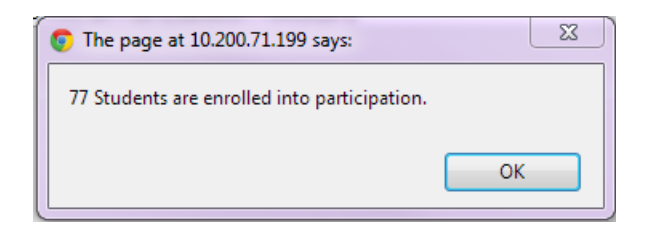

Image 3: Number of Students Enrolled in the FRYSC Group Program

## **Delete Students from a FRYSC Group Program**

Users can mass delete student from a FRYSC group program using the **Delete students from group program** option.

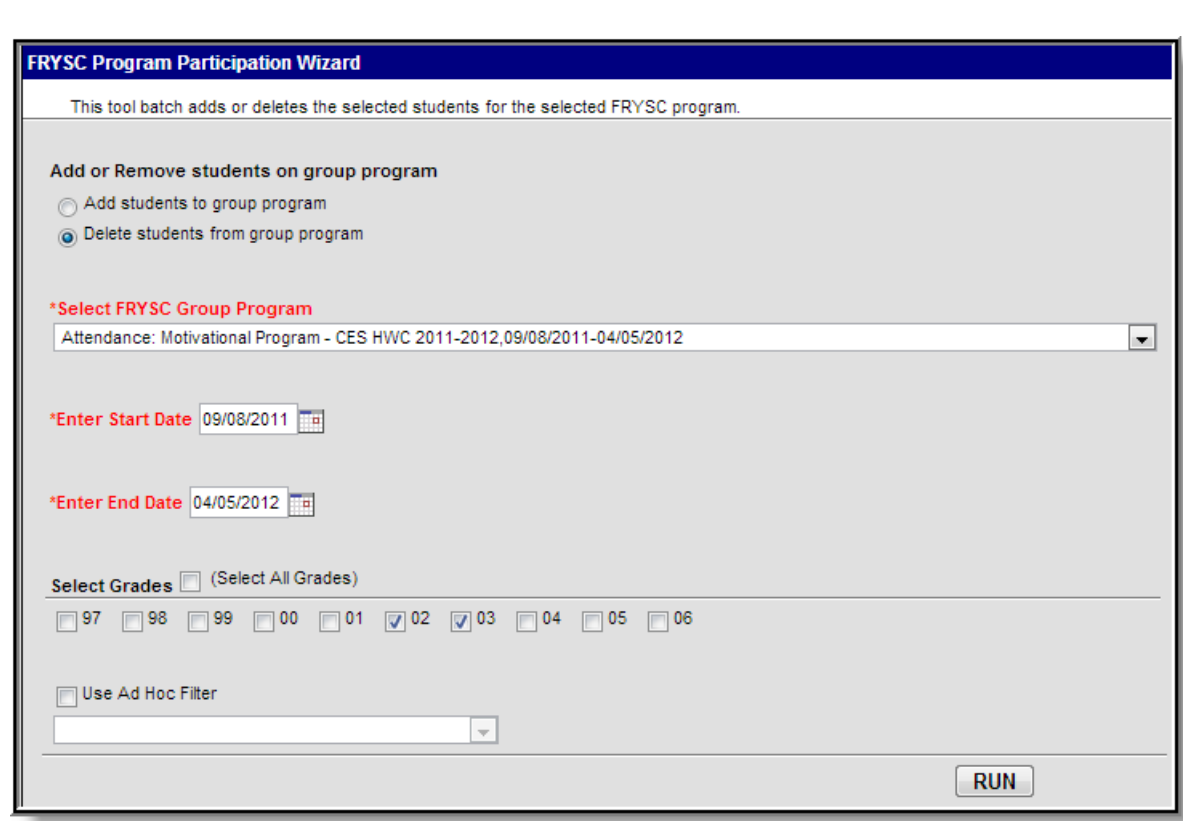

Image 4: Delete Students from <sup>a</sup> FRYSC Group Program

- 1. Select the **Delete students from group program** radio button.
- 2. Select the **FRYSC Group Program** students will be removed from.
- 3. Enter the **Start Date** of the program.

The start date is defaulted to the start of the program as entered on the FRYSC Program editor. This date can be modified if needed; however, the start date must be on or after the group program start date.

When deleting students in a Group Program, if a selected student's enrollment does not overlap the group program, but the Time Period for the program is selected as "07: Winter Break" or "09: Summer Break", the student will be deleted from the program for the dates specified on the Wizard.

4. Enter the **End Date** of the program.

The end date is defaulted to the end of the program as entered on the FRYSC Program editor. This date can be modified if needed; however, the end date must be on or before the group program end date.

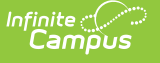

5. Select the **Grade Levels** of the students that should be removed from the program.

If all students in all grade levels will be removed from the program, select the **Select All Grades** checkbox. The grade levels listed on the wizard are only those grade levels that are in the selected school in the Campus toolbar

- 6. An ad hoc filter may used for adding the selected program to a select group of students. To use an ad hoc filter instead of a grade level, select the **Use Ad hoc Filter** checkbox and select the filter from the dropdown list.
- 7. Click the **Run** button to remove the selected program from [student](http://kb.infinitecampus.com/help/frysc-kentucky) FRYSC tabs. When the process is complete, a pop-up message will appear indicating how many students were removed from the program.

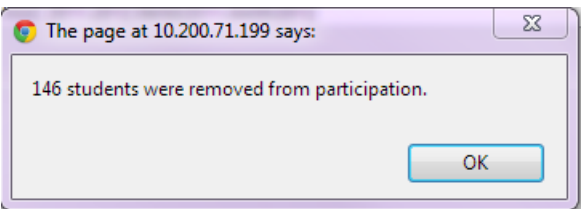

Image 5: Number of Students Removed from the FRYSC Group Program

## **Verify a FRYSC Program was Added/Deleted**

Tool Search: FRYSC

To verify the selected FRYSC program was added or removed for all students in the grade(s) selected (or students included in the Ad hoc filter), go to an affected student's [FRYSC](https://kb.infinitecampus.com/help/frysc-kentucky) tab and ensure the program exists or no longer appears in the FRYSC window (see image below).

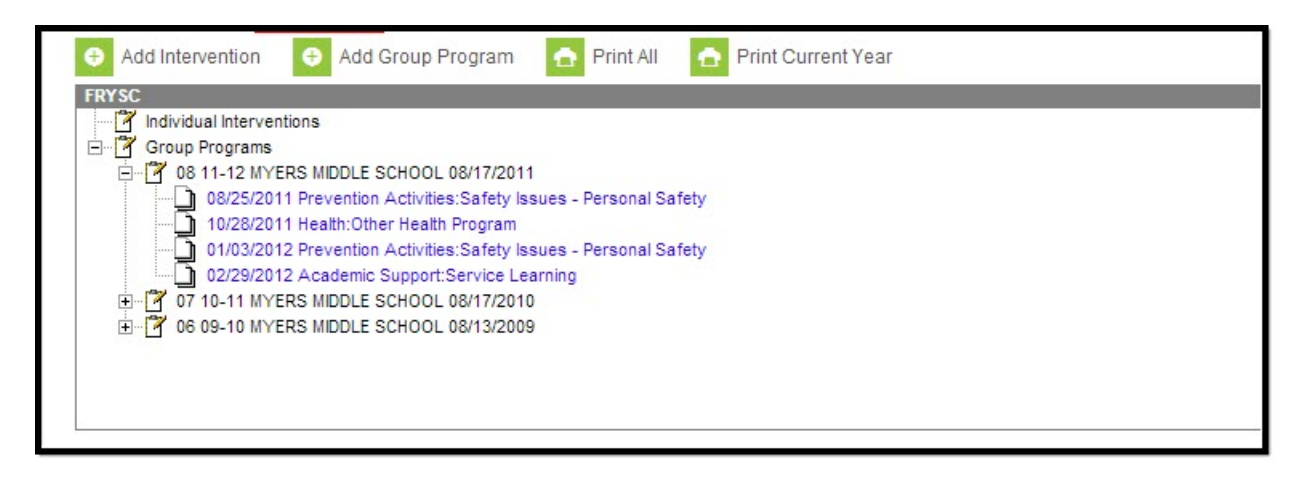

Image 6: Student FRYSC Tool

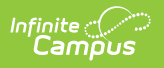